# Guide on Navigating SLS and Checking if Assignments have been Completed

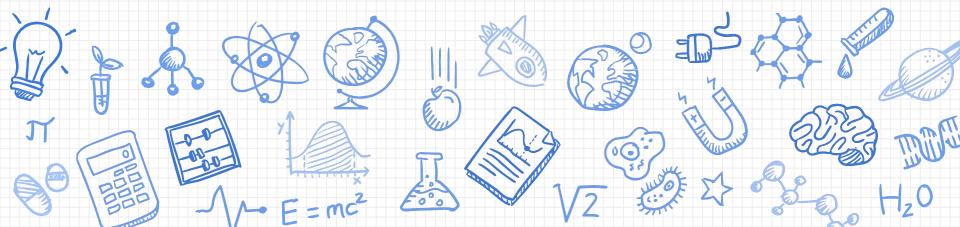

# Accessing Student Learning Space (SLS)

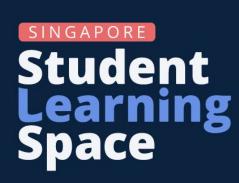

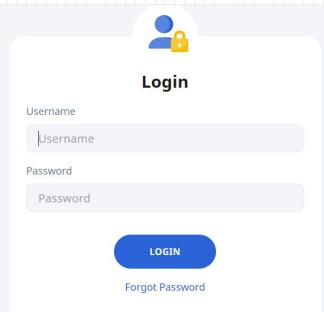

Link: https://vle.learning.moe.edu.sg/login

QR code:

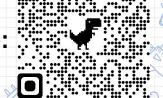

# Flip to the password card given to you in your handbook

| Website / | MARY TAN (1CO)                  |                       |
|-----------|---------------------------------|-----------------------|
|           | Username                        | Password              |
| 5L5       | MARYT4567A                      | Student2021           |
| Gmail     | MARYT4567A<br>@kranjipri.edu.sg |                       |
| 550E      | T1234567A                       | Abcd1234<br>(default) |
|           |                                 | Student2021           |

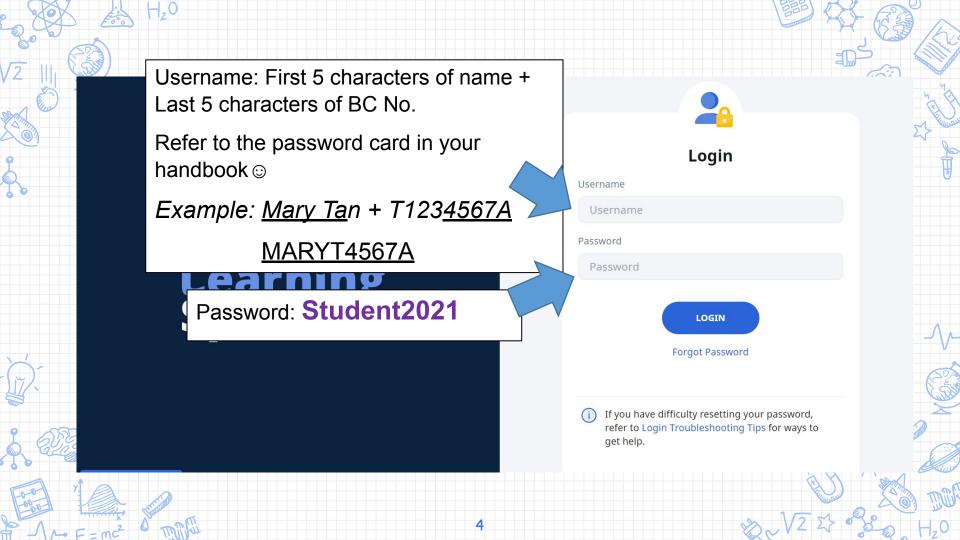

# Where can I find my assignments?

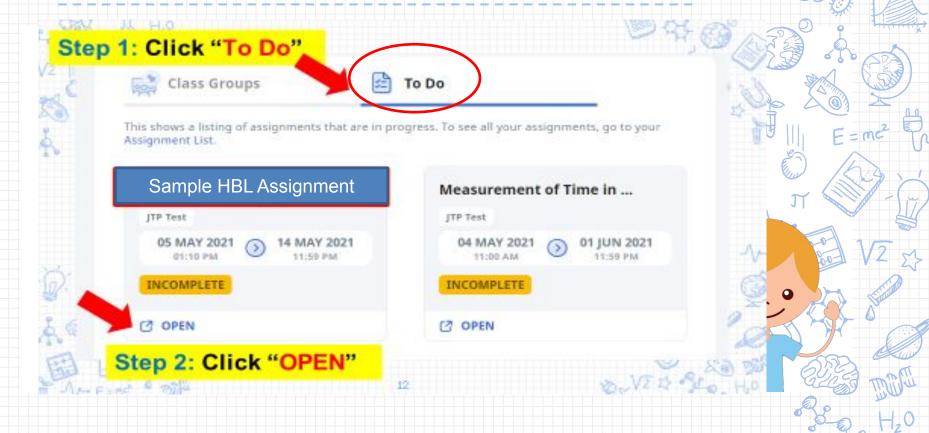

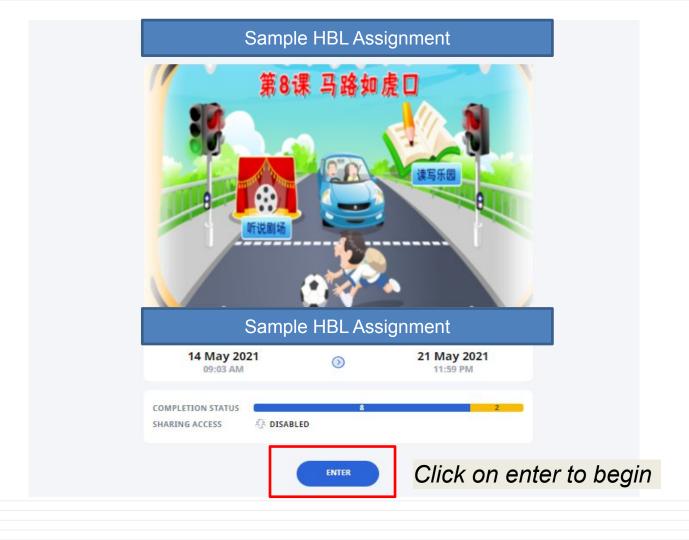

#### Watch and learn how to introduce yourself

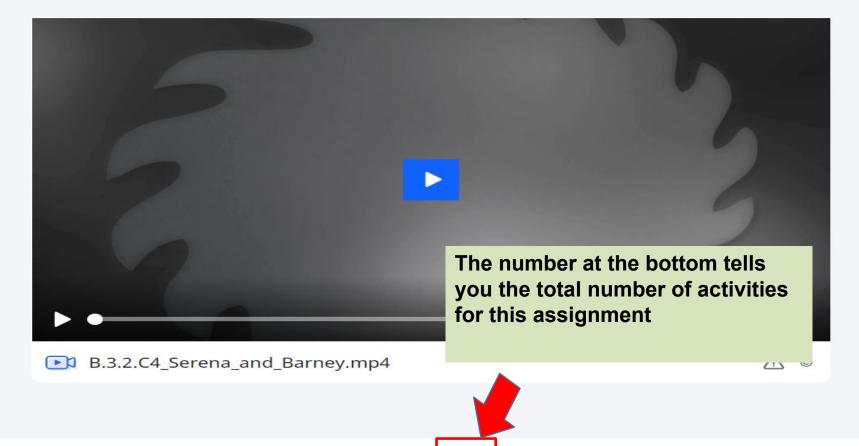

#### Watch and learn how to introduce yourself

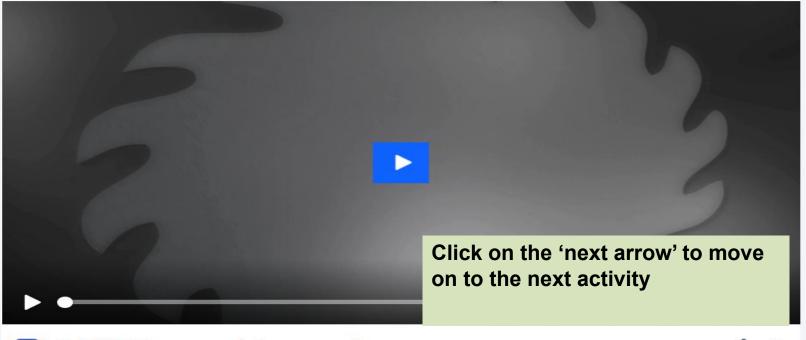

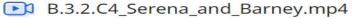

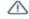

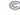

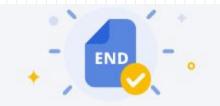

#### You have reached the end of the assignment.

You have completed 3 out of 3 activities.

MARKED AS COMPLETED

05 MAY 2021 01:29 PM

You will see this message when you have successfully completed all the activities in your assignment.

Click "EXIT ASSIGNMENT"

C

**EXIT ASSIGNMENT** 

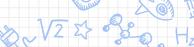

#### 1. Watching a video

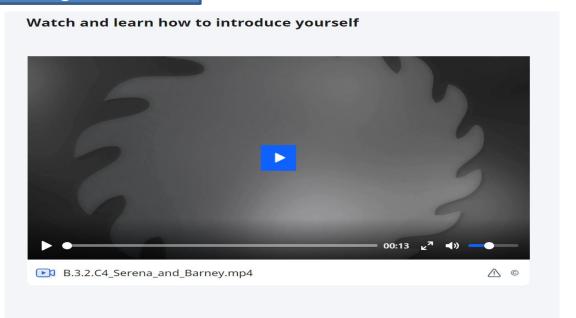

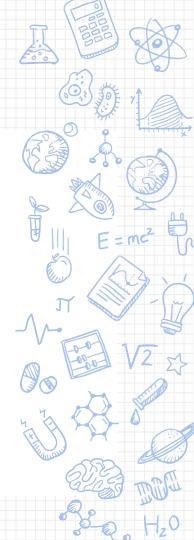

#### 2. Submitting an audio recording

Make an audio recording of your self-introduction

Q1

**(i)** INSTRUCTIONS

You may record an audio clip of up to 10 minutes or upload a file with your answer.

Follow the examples in the video. Work with a partner and introduce yourselves to each other. Then, record your introduction.

Read Less

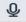

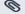

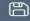

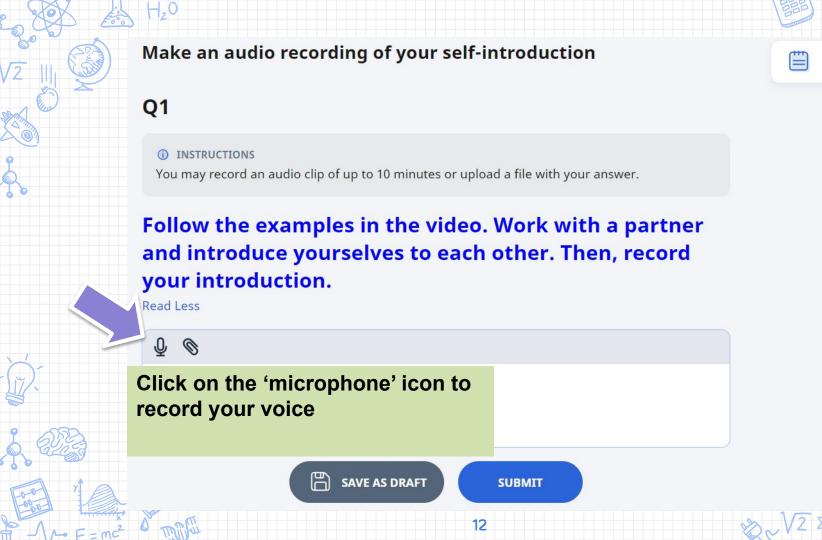

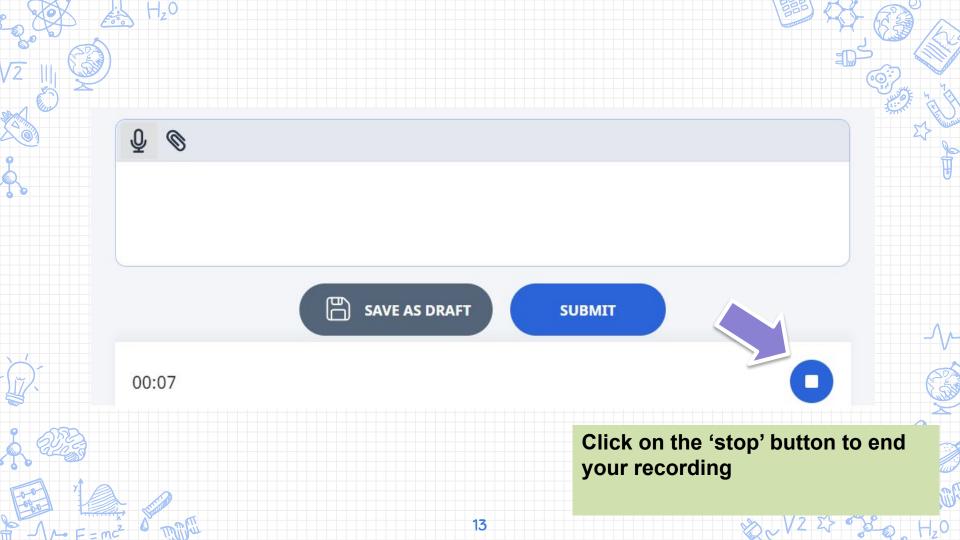

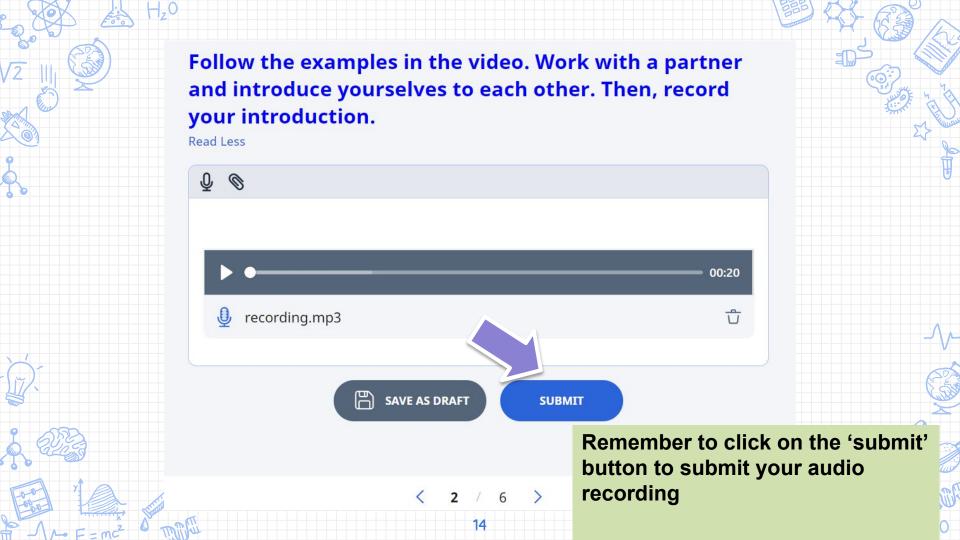

#### 3. Drag and drop questions

Q1

(I) INSTRUCTIONS

Match the empty boxes in the image with the options below by selecting the empty box and the correct option.

Drag and Drop the text "YES" beside the complete super sentences.

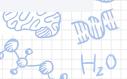

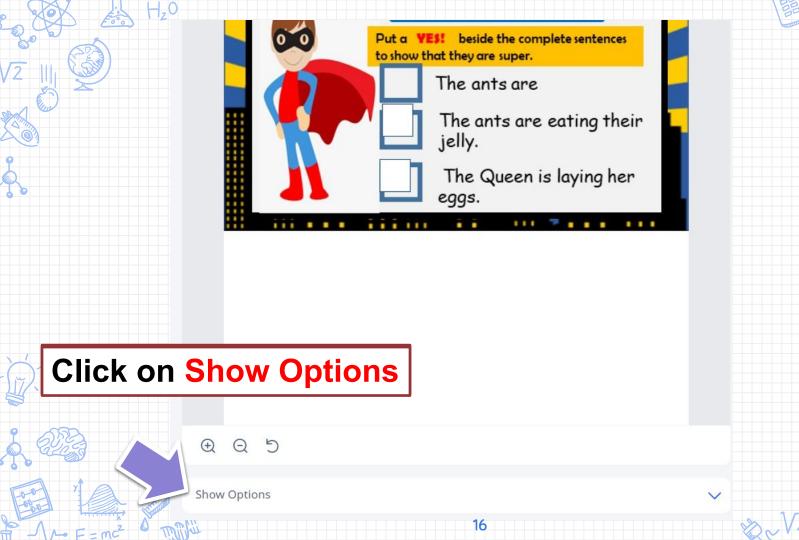

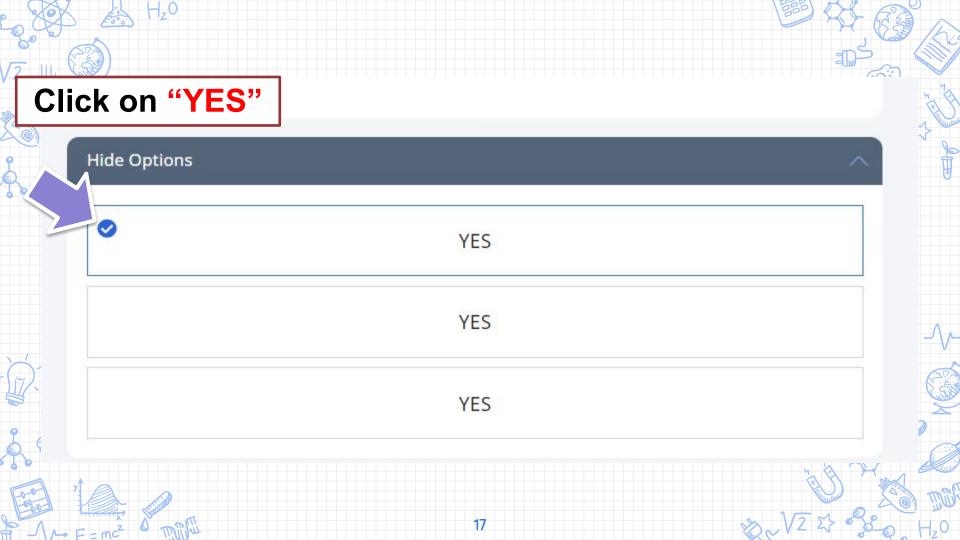

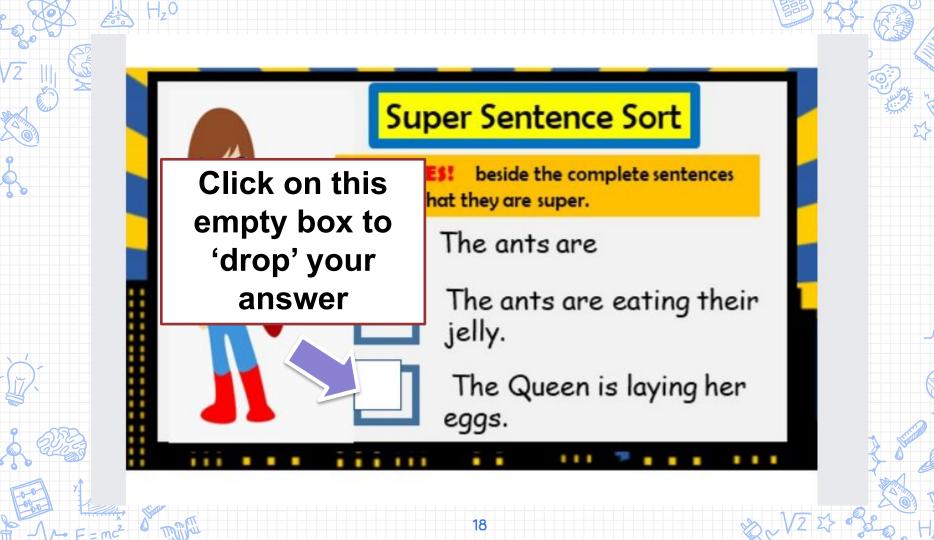

#### 4. Fill-in-the-blanks Questions

**Super Sentence Fillers** 

Q1

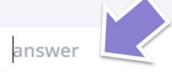

- 1. Click here
- 2. Type in the answer "Luke"

[Luke/ The Cat] played soccer.

MARKS

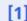

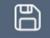

**SAVE AS DRAFT** 

**SUBMIT** 

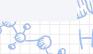

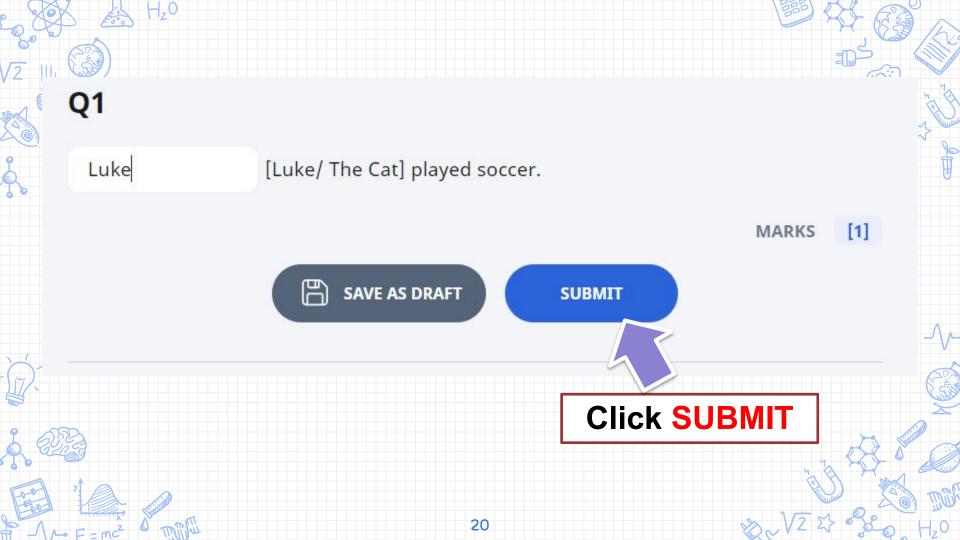

#### 5. Draw and upload

Q1

INSTRUCTIONS

Upload a file with your answer. You can attach up to 10 files.

#### Draw your self nortrait

**Step 1: Click on the space here** 

Type answer here

MARKS

[1]

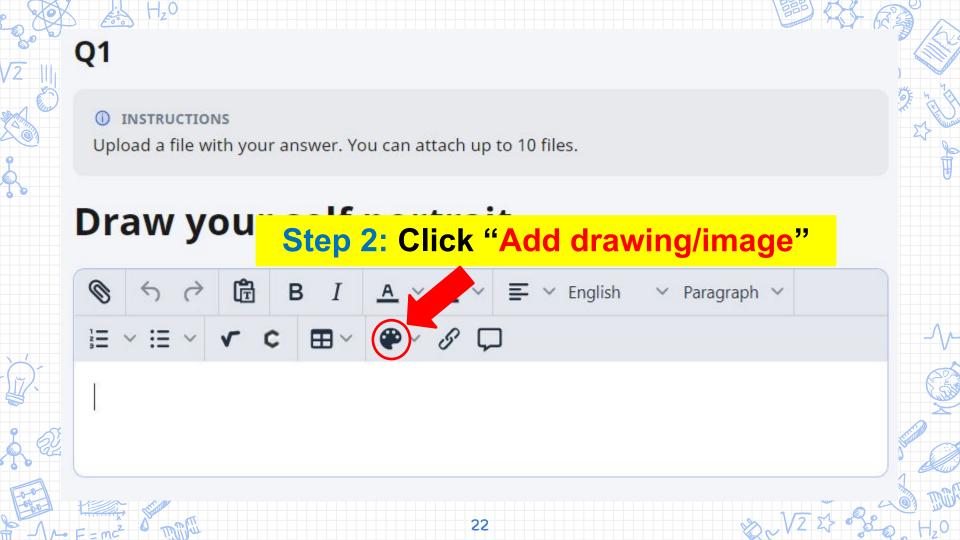

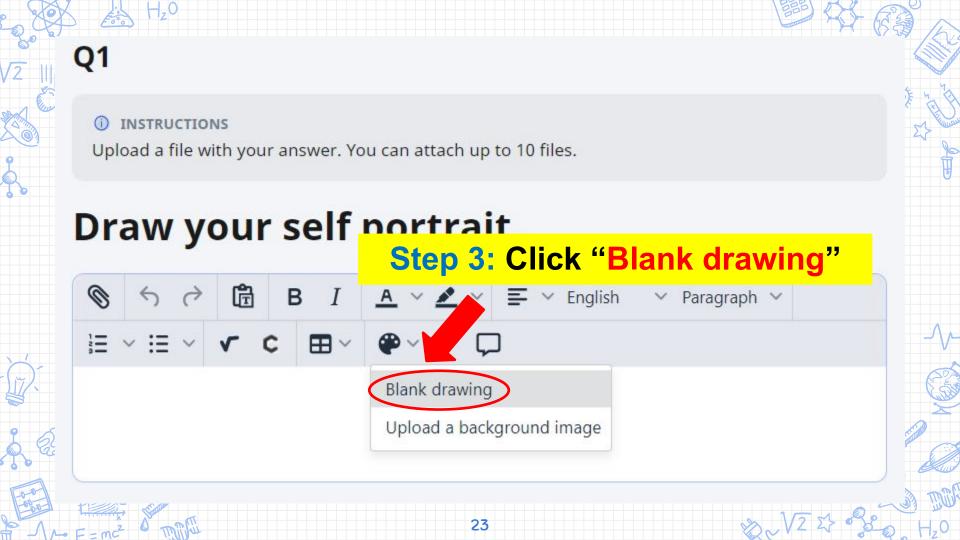

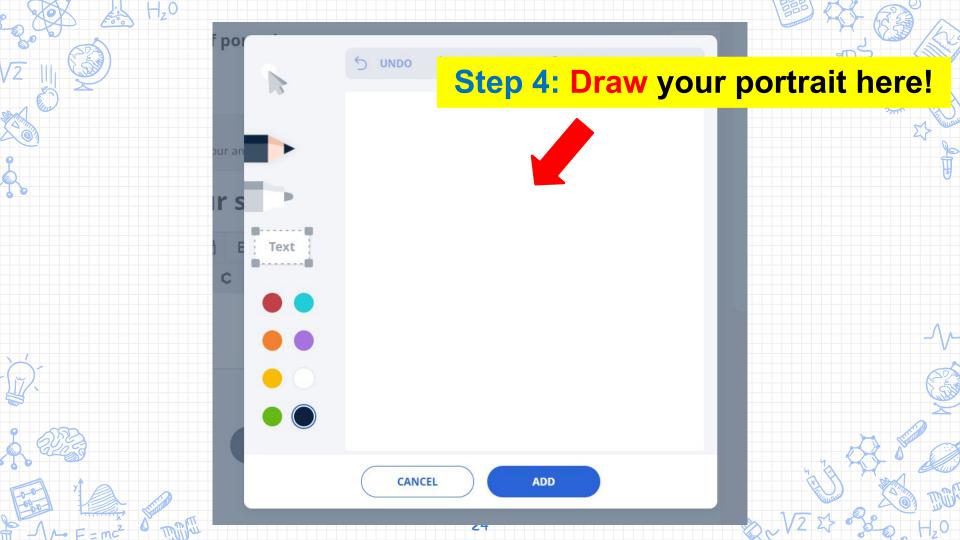

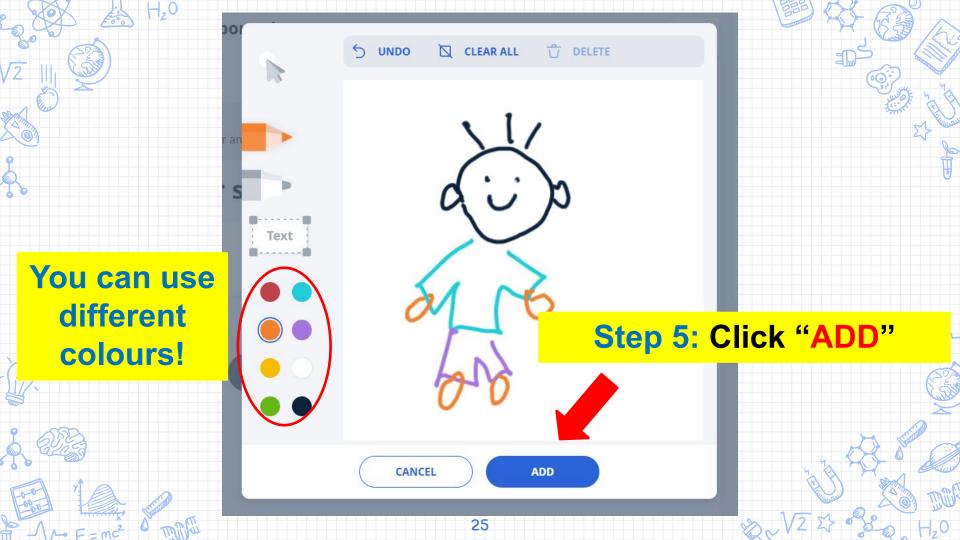

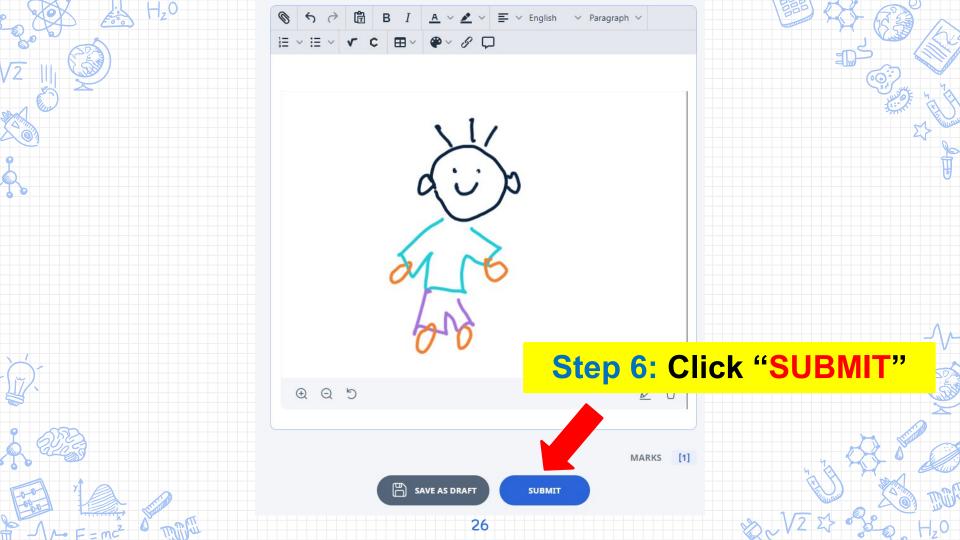

#### 6. Typing in your response to an open-ended question

# What is your full name? What do you like about yourself?

My full name is \_\_\_\_\_\_.

I like my \_\_\_\_\_\_. (eg. long hair, rosy cheeks, big eyes)

Read Less

**Step 1: Click on the space here** 

Type answer here

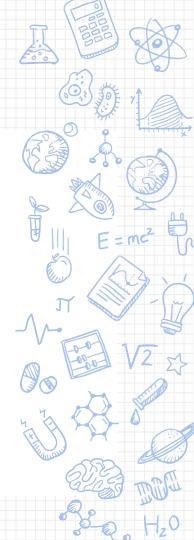

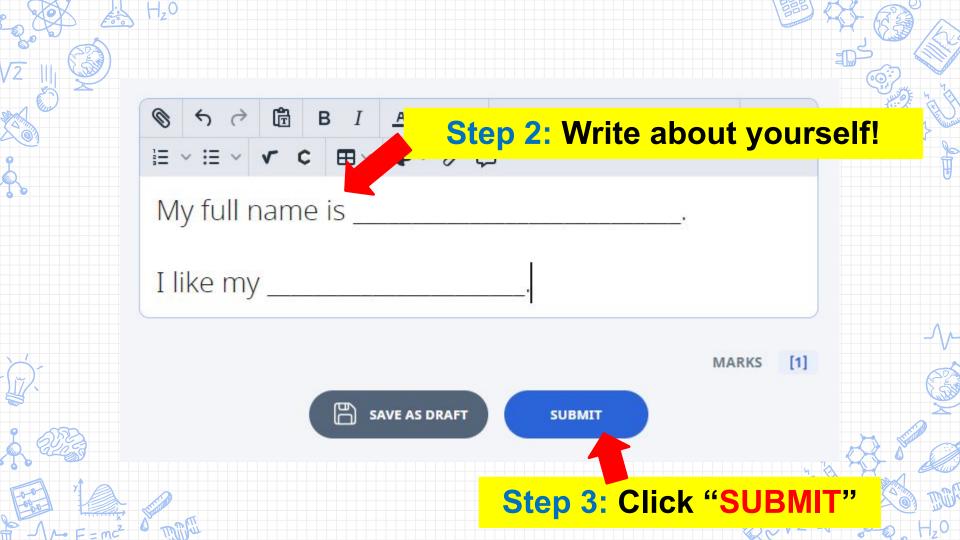

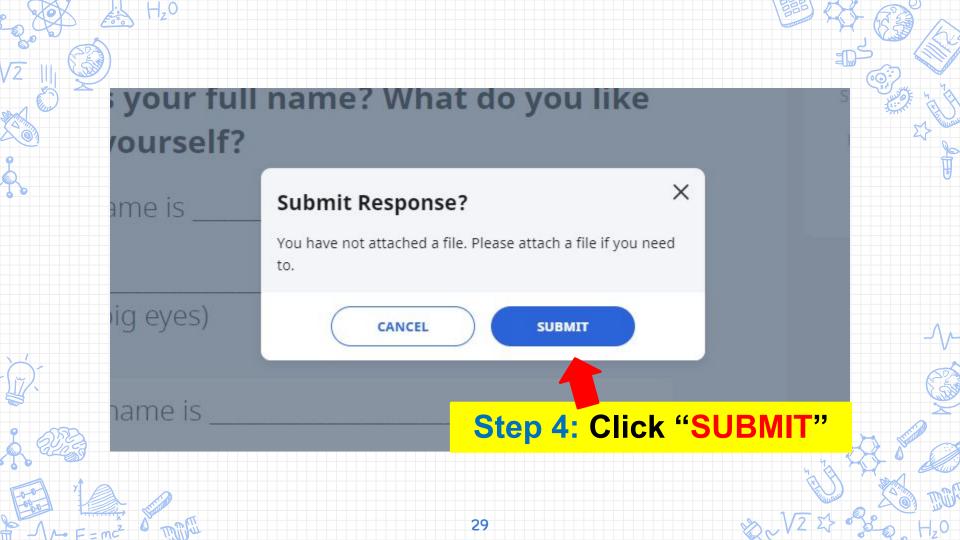

#### 8. Uploading photos / videos

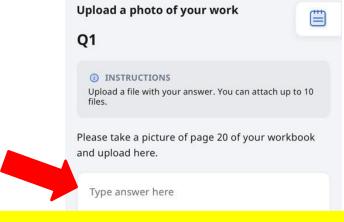

#### **Step 1: Click on this space**

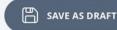

SUBMIT

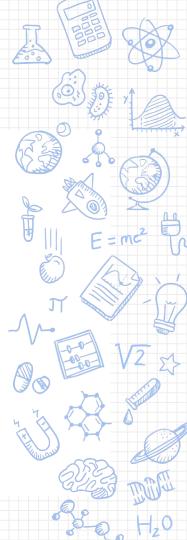

Please take a picture of page 20 of your workbook and upload here. B **Step 2: Click on the** file/attachment icon SAVE AS DRAFT SUBMIT

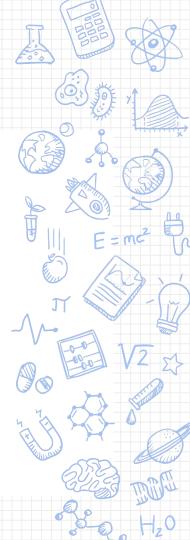

# Upload File Please refer to the list of acceptable file types and sizes here.

Upload or drag and drop file here

**Step 3: Click on the upload file action** 

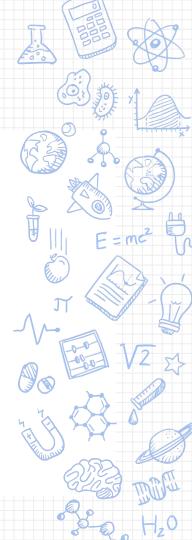

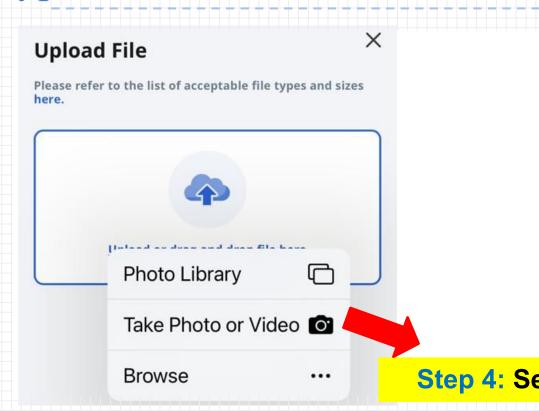

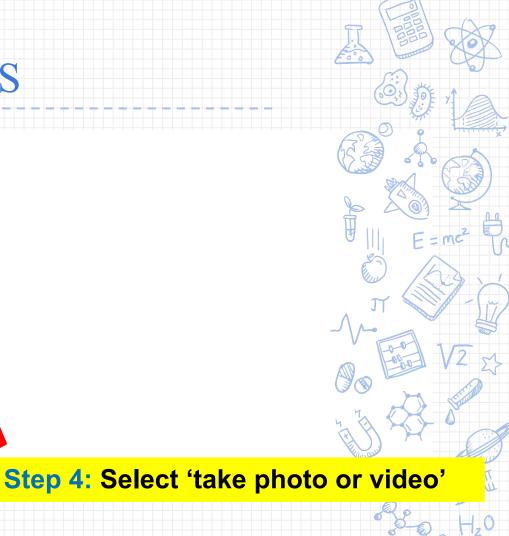

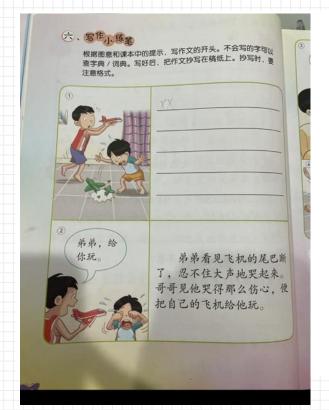

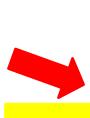

**Step 5: Select your picture** 

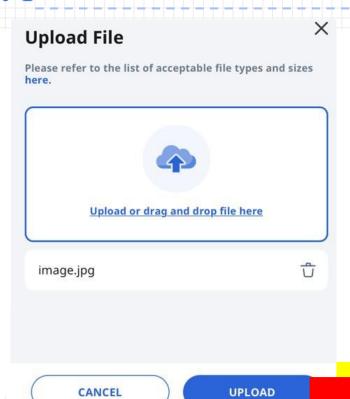

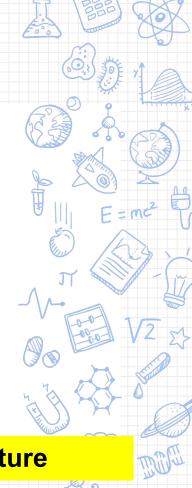

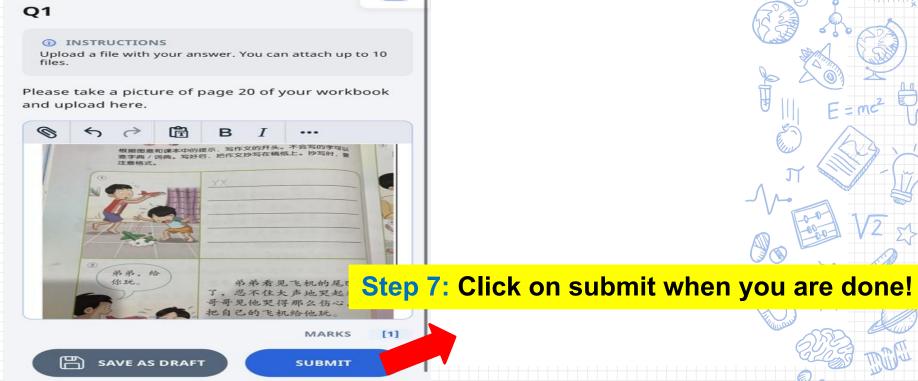

# Frequently Asked Questions

- 1) I forgot my username. What should I do?
- Check that you have recorded your SLS username in your handbook
- Format of user name is first 5 characters of your name,
   and the last 5 characters of your BC number

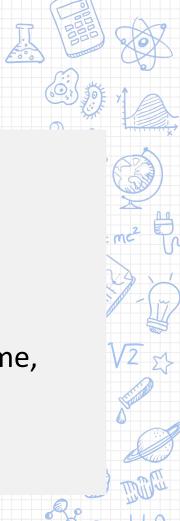

# Frequently Asked Questions

(60

2) I forgot my password. What should I do?

4 Ways to reset password:

- password reset using <u>password reset link</u> (in school website)
- password reset using security questions
- call the school, **67634812**, to speak to the SLS administrator
- call the SLS Helpdesk at 67026513

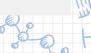

#### **Important**

- 6000
- Please complete all your Home-Based Learning Assignments
- Your subject teachers will be tracking your progress and completion
- Do let your teacher know if you need any assistance in completing your Home-Based Learning assignments

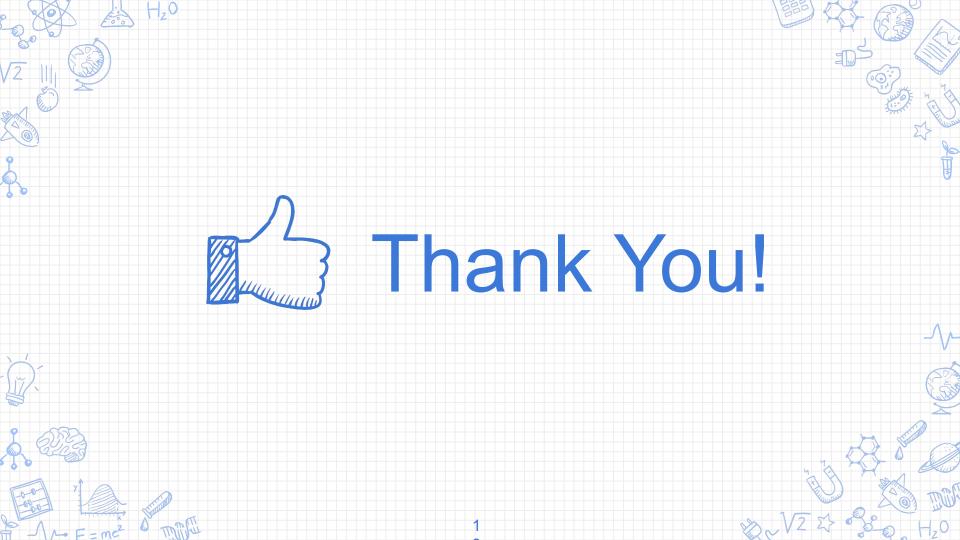